# **TOBACCO HERITAGE TRAIL – WEBMAP HELP**

This document will help you get started using the THT Webmap.

## **Access the Webmap**

Starting from the Maps webpage, you have two options:

- Click on the link that takes you directly to the webmap (in a new tab or window)
- Using the overview map, click on the section of trail you are interested in. The webmap will open up in a new windows, based on that section. (All other sections are still available in the map.)

# **Basic Map Navigation and Information**

- Pan the map Use the left mouse button and click-drag the map where you want it.
- Zoom in/out Use the **+** and **–** buttons on the map to zoom in and out, or use the mouse wheel. As you zoom in, more map layers will appear on the screen.
- Information Click on items on the map to see a pop-up box with information:

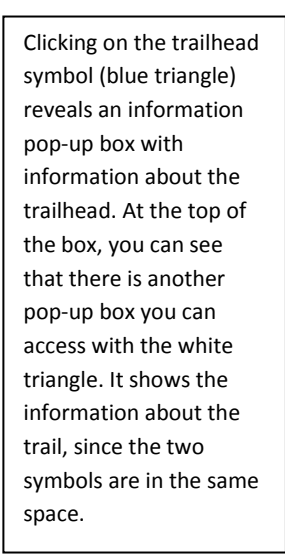

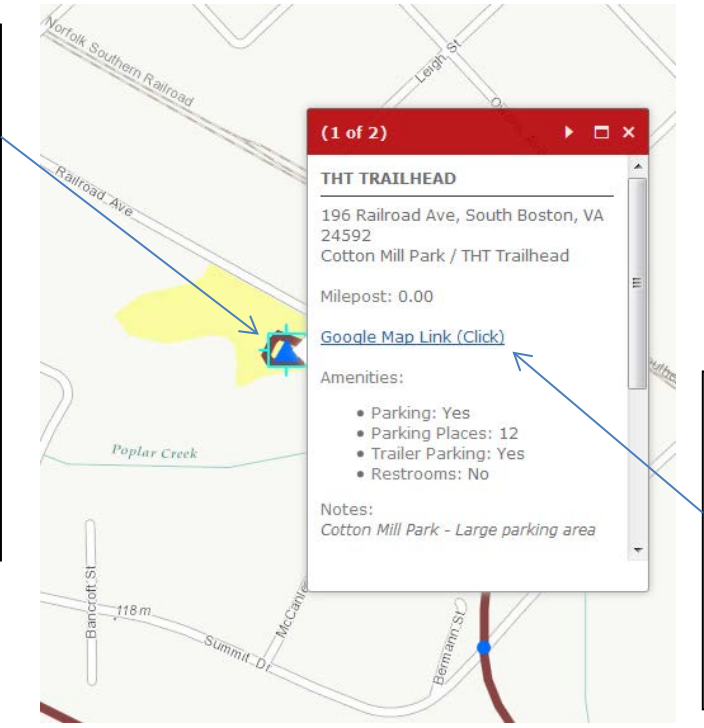

#### **GOOGLE MAP LINKS**

Trailheads and Access Points have a Google Map Link in their information pop-up box. Clicking on this will load the address in Google Maps. You can then use GPS navigation to the point using Google Maps Navigation (or use Google Maps to see what else is nearby).

## **Main Toolbar**

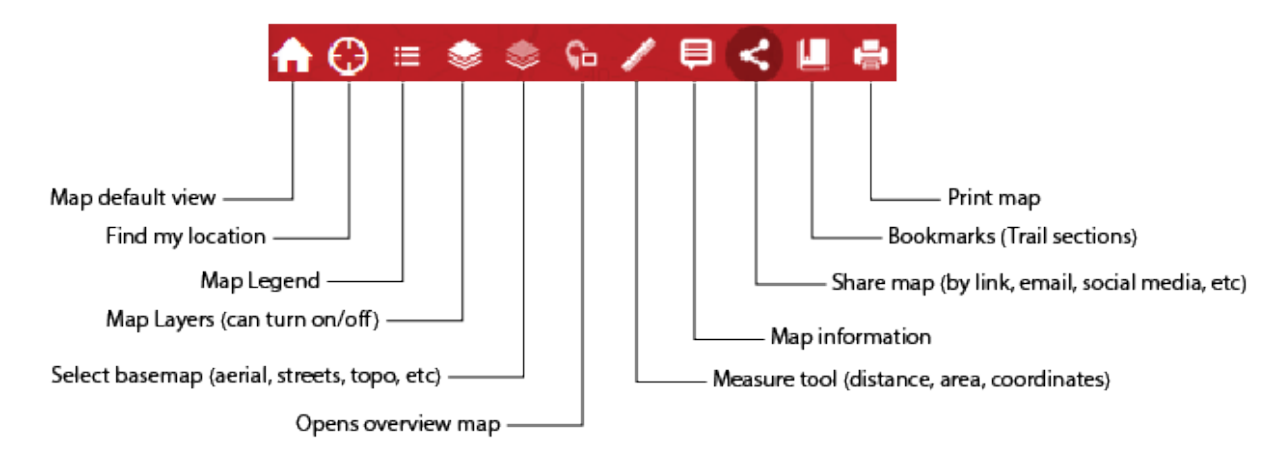

These are the main tools on the map:

- Map default view (default extent) Click to take map back to the initial view.
- Find my location Clicking this (in a location-aware browser) will center the map on your current location.
- Map Legend Displays a box showing all the map layers currently visible, with their symbols:

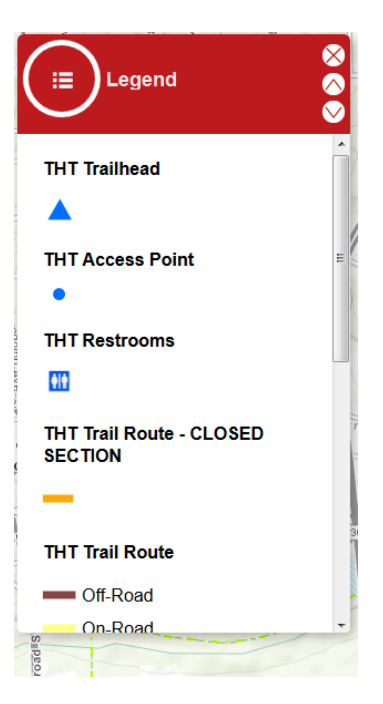

• Map Layers – Displays a box allowing you to turn layers on and off:

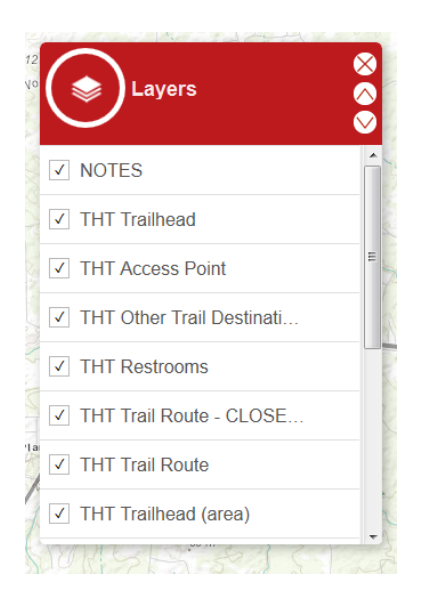

- Select basemap Clicking this allows you to choose a different background map. The topographic background is the default. Some backgrounds do not appear at all zoom layers:
	- o Imagery (aerial photo)
	- o Imagery with Labels (aerial photo with street labels)
	- o Streets (ESRI streets layer)
	- o Topographic (Default)
	- o Terrain with Labels
- Overview map This opens a small map that is zoomed out to a regional view, with a square showing the current map extent
- Measure tool Use this to measure distance or area on the map, or to find coordinates (lat/lon).
- Map information Displays information about the map
- Share map Share the current map with others via hyperlink, email, Facebook, Twitter, etc
- Bookmarks Clicking this opens a window allowing you to zoom to other pre-selected sections of the trail.
- Print map This tool allows you to print basic maps.